## 青森県信用組合

# ワンタイムパスワード ご利用手順書

#### インターネットバンキングワンタイムパスワード利用方法

○事前準備

- ・ワンタイムパスワードの生成には、現在の日時情報を使用しますので、スマートフ ォンや携帯電話の日時が正確かどうか確認してください。
- スマートフォンや携帯電話に迷惑メールの設定をされている場合は、 「@aomoriken.shinkumi.co.jp」、「@otp-auth.net」のドメインを受信可能にし てください。
- ○ワンタイムパスワードアプリのダウンロード ワンタイムパスワードをスマートフォンや携帯電話で生成する機能(ソフトウェア トークン)の発行申請を行い、その後ワンタイムパスワードアプリをダウンロード します。
- 手順1 インターネットバンキングトップページ インターネットバンキングメニューより「ワンタイムパスワード申請」ボタンをクリ ックし、サブメニューより「ワンタイムパスワード申請」ボタンをクリックしてくだ さい。

手順2 ワンタイムパスワード申請内容選択

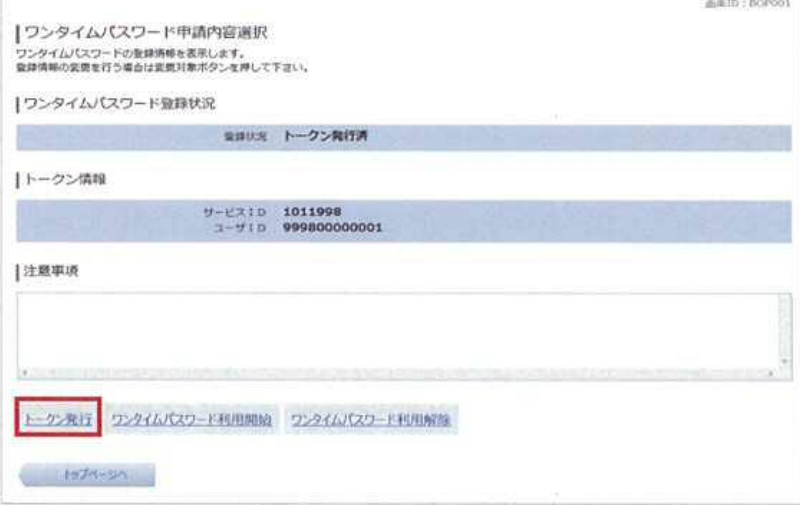

ワンタイムパスワード申請内容選択画面が表示されますので、 「トークン発行」ボタンをクリックします。

手順3 ソフトウェアトークン発行情報入力

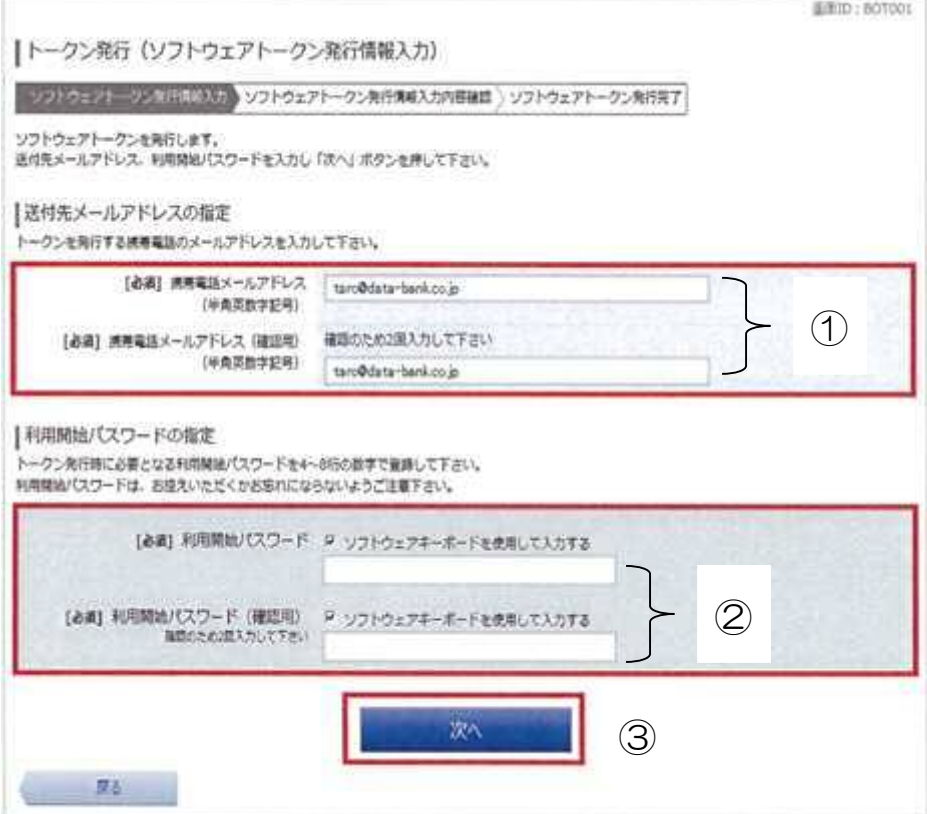

【送信先メールアドレスの入力】

### ①ワンタイムパスワードの表示を行うスマートフォンもしくは携帯電話のメール アドレスを入力します。

【利用開始パスワードの入力】

 ②トークン利用開始手続に使用するパスワードを入力します。 ※このパスワードはこの後の手続で必要になりますので、忘れないようにしてくだ さい。

③入力が完了しましたら、「次へ」ボタンをクリックします。

手順4 ソフトウェアトークン発行情報入力内容確認

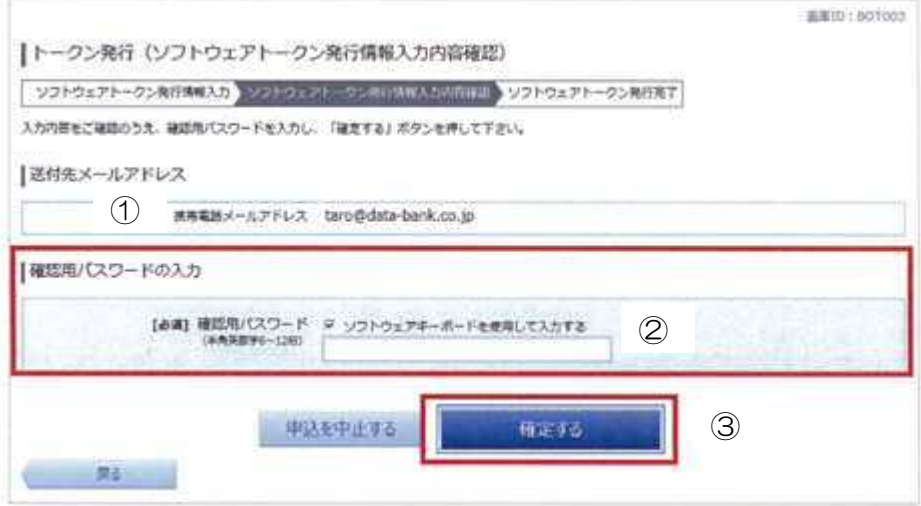

トークン発行(ソフトウェアトークン発行情報の入力内容確認)画面が表示されます。

 ①送付先メールアドレスを確認し、 ②「確認用パスワード」を入力します ③入力が完了しましたら、「確定する」ボタンをクリックします。 手順5 ソフトウェアトークン発行完了

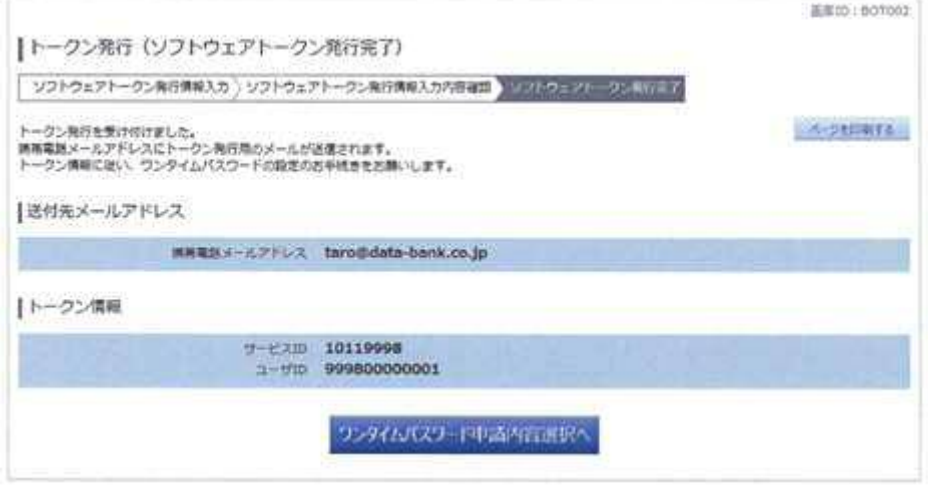

トークン発行(ソフトウェアトークン発行完了)画面が表示されます。

#### ※この時点では初期設定は完了しておりません。

 送付先メールアドレス宛に「トークン発行のご案内」のメールが送信されますので、 メールを開封し初期設定を続けてください。

 トークン情報に表示されている「サービスID」と「ユーザID」はこの後の手続 で必要になりますので、忘れないようにしてください。

必要に応じて「ページを印刷する」ボタンをクリックして印刷してください。

手順6 ワンタイムパスワードアプリのダウンロード 「ワンタイムパスワードアプリのダウンロード」を行います。 スマートフォンもしくは携帯電話に送付された「トークン発行のご案内」のメールを 開封します。

<メール送信例>

 いつも青森県信用組合をご利用いただきありがとうございます。 トークンアプリサービスにサービスID、ユーザID、利用開始パスワードを入力し、トークン設定を 行ってください。 サービスID:○○○○ ユーザID:○○○○ トークンアプリをお持ちでない場合には下記のURLよりダウンロードしてください。 携帯の方: https://xxxxxx.xxxxxx.xxxxxx.xxxxxx スマートフォンの方:https://xxxxxx.xxxxxx.xxxxxx.xxxxxx これからも青森県信用組合をよろしくお願いします。 本メールは送信専用のアドレスから送付しております。ご返信いただいても受付できません。 ご不明な点がございましたら青森県信用組合事務部(担当:西澤・太田)までご連絡ください。 連絡先:017-739-7113

 それぞれアプリをダウンロードする端末のURLを選択し、ダウンロードサイトより アプリをダウンロードします。

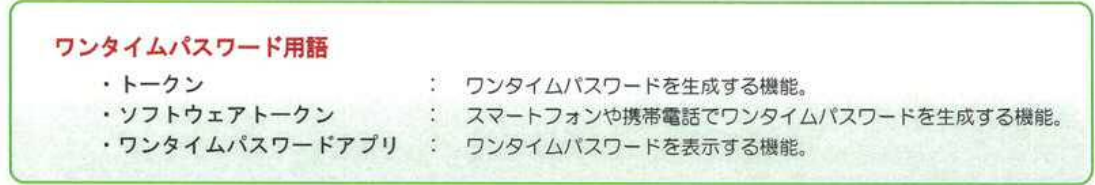

#### ○ワンタイムパスワードアプリの初期設定

ダウンロードしたワンタイムパスワードアプリの初期設定を行います。

#### 手順1 初期設定

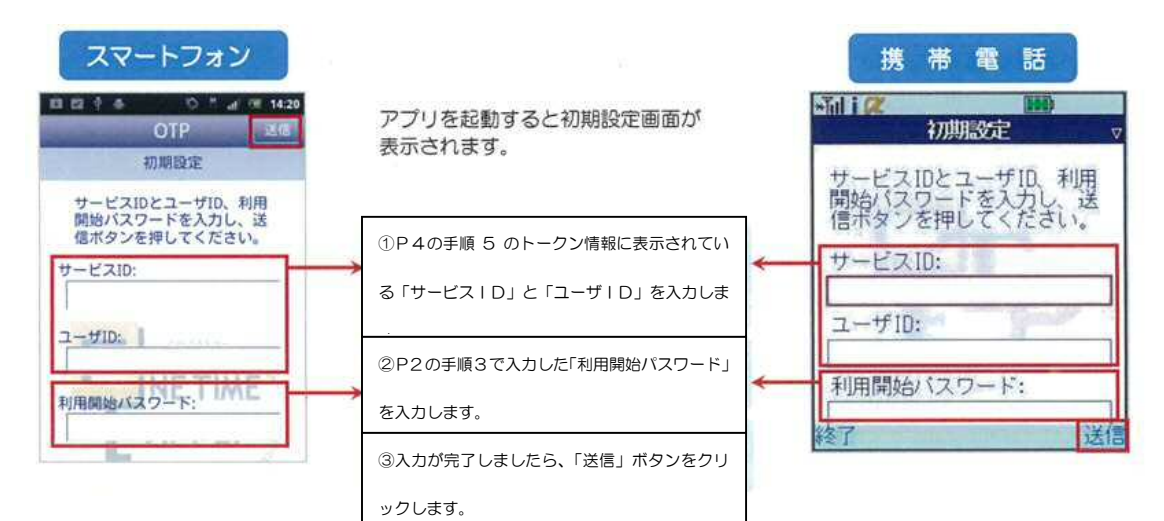

#### 手順2 初期設定完了

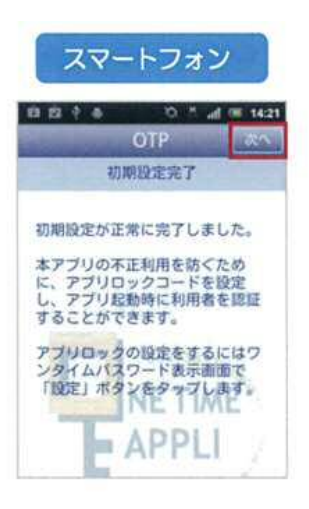

初期設定完了画面が表示されます。

「次へ」をクリックします。

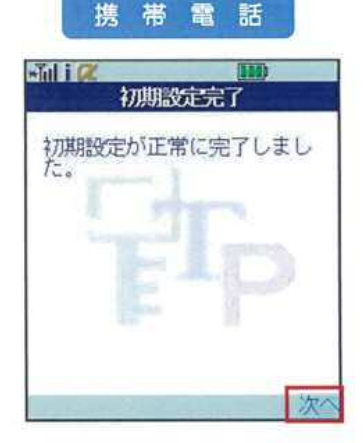

#### 手順3 ワンタイムパスワードの表示

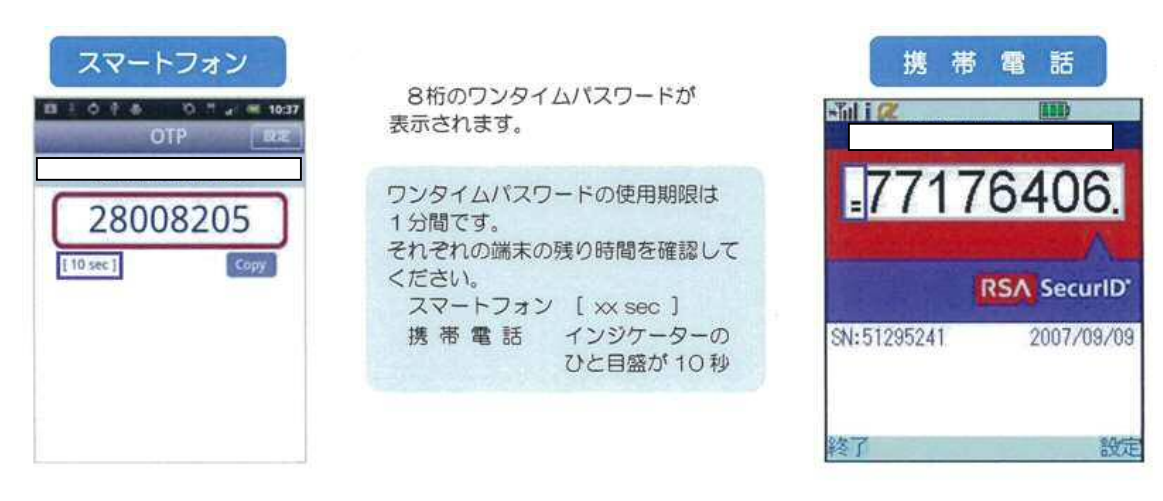

○ワンタイムパスワード利用開始認証

インターネットバンキングメニューより「ワンタイムパスワード申請」ボタンをクリ ックし、サブメニューより「ワンタイムパスワード申請」ボタンをクリックしてくだ さい。

手順1 ワンタイムパスワード申請内容選択

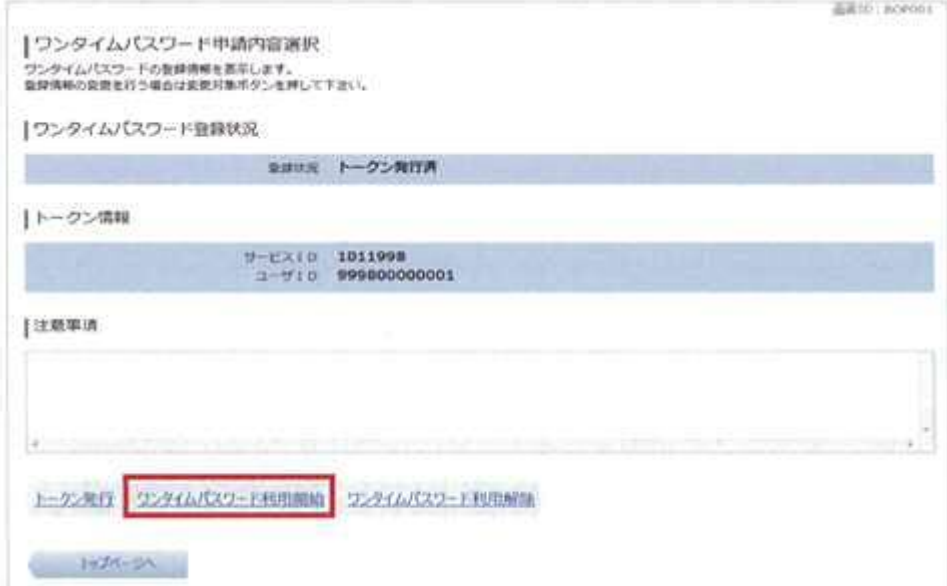

「ワンタイムパスワード利用開始」ボタンをクリックします。

#### 手順2 ソフトウェアトークン確認

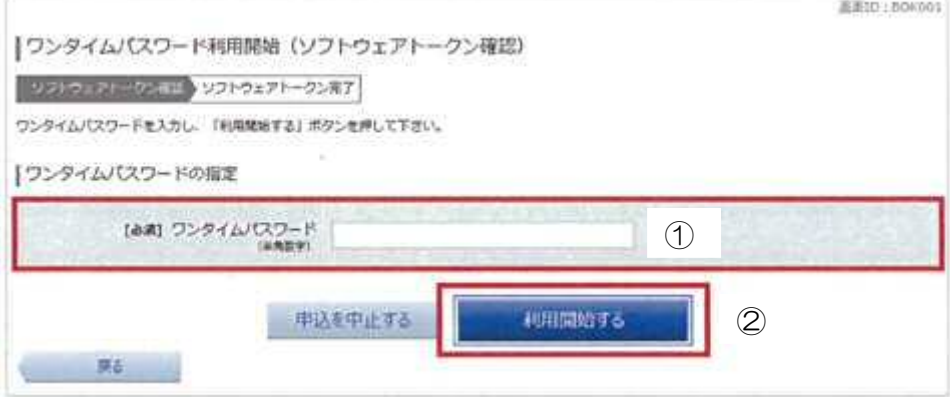

ワンタイムパスワード利用開始(ソフトウェアトークン確認)画面が表示されます。 ①スマートフォンまたは、携帯電話のワンタイムパスワードアプリに表示されている ワンタイムパスワードを入力します。

 ②ワンタイムパスワードの入力が完了しましたら、「利用開始する」ボタンをクリッ クします。

手順3 ソフトウェアトークン完了

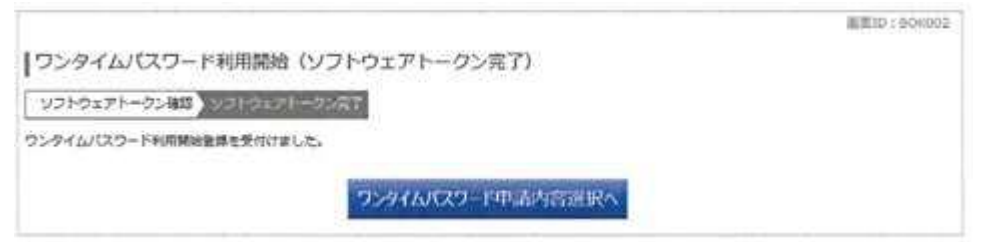

ワンタイムパスワード利用開始(ソフトウェアトークン完了)画面が表示されます。

以上でワンタイムパスワードの初期設定は終了です。今後はインターネットバンキング にログインの都度、「ワンタイムパスワード」を使用したログイン方法へと変更になり ますので、よろしくお願いいたします。

○ログイン

手順1 当組合ホームページへログイン

 当組合ホームページへ(http://www.aomoriken.shinkumi.co.jp/)へアクセスし、 「画面左側」の「インターネットバンキング」をクリックして「ログイン」をクリック します。

手順 2 ログイン情報を入力します。

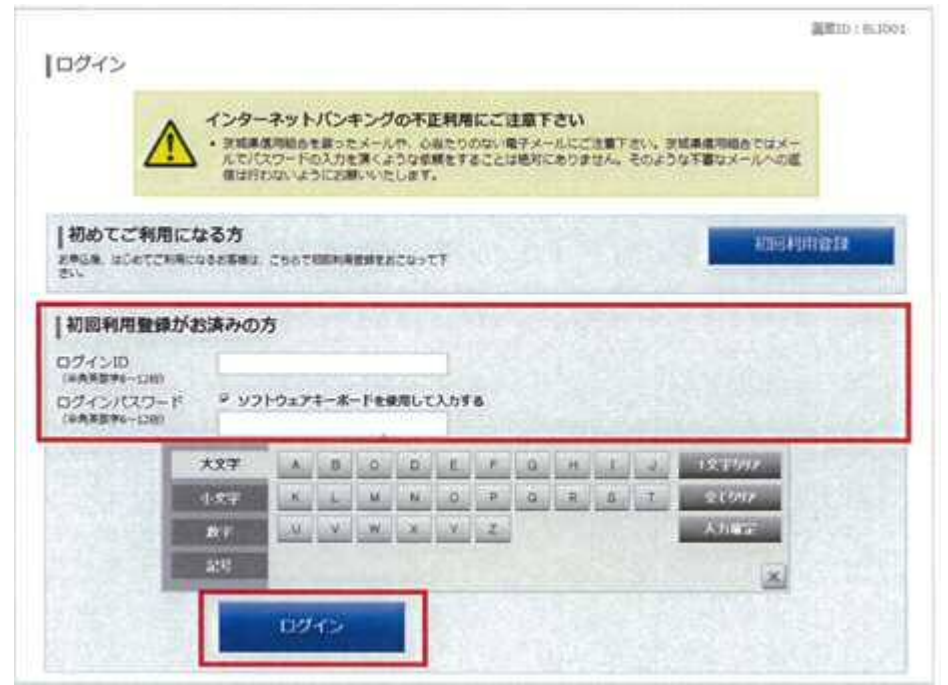

通常通り、ログイン情報欄に「ログインID」、「ログインパスワード」を入力して「ロ グイン」ボタンをクリックします。

#### 手順3 ワンタイムパスワード認証

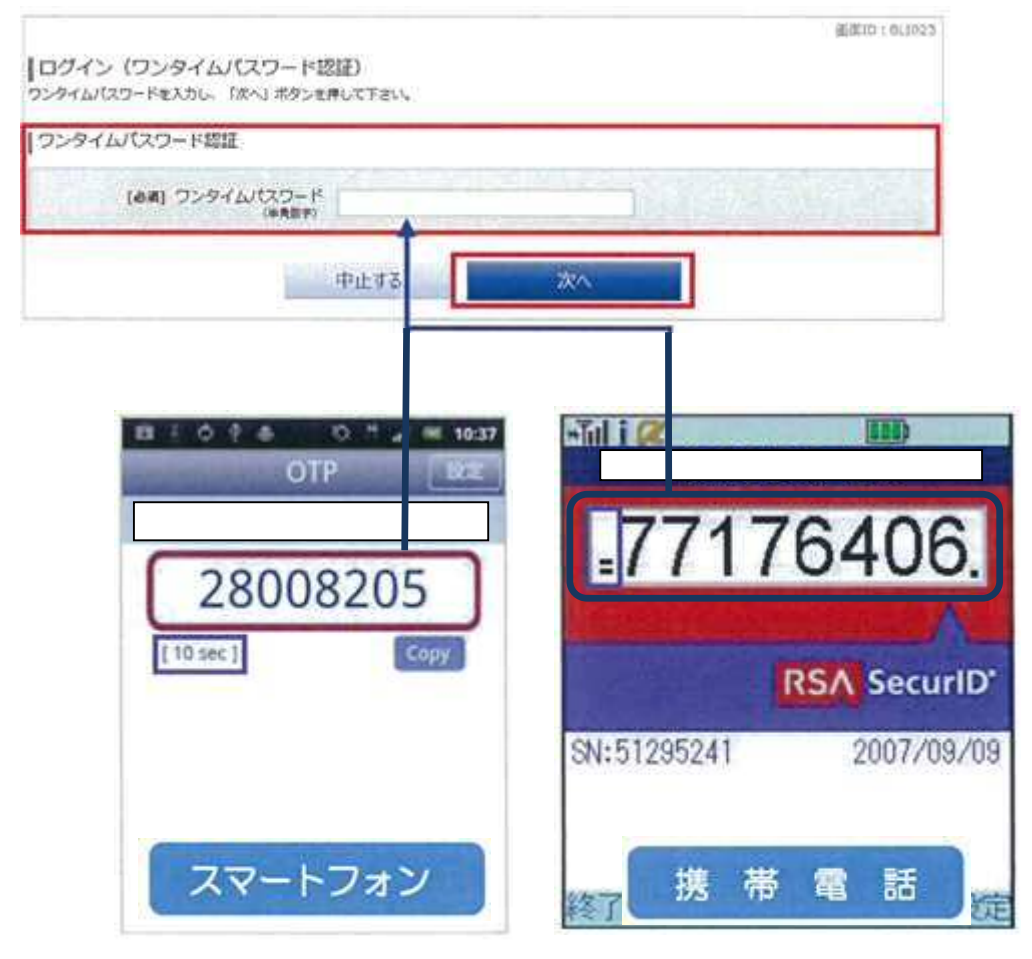

ログイン(ワンタイムパスワード認証)画面が表示されます。

 スマートフォンもしくは携帯電話のワンタイムパスワードアプリを起動し、アプ リに表示されているワンタイムパスワードを入力します。

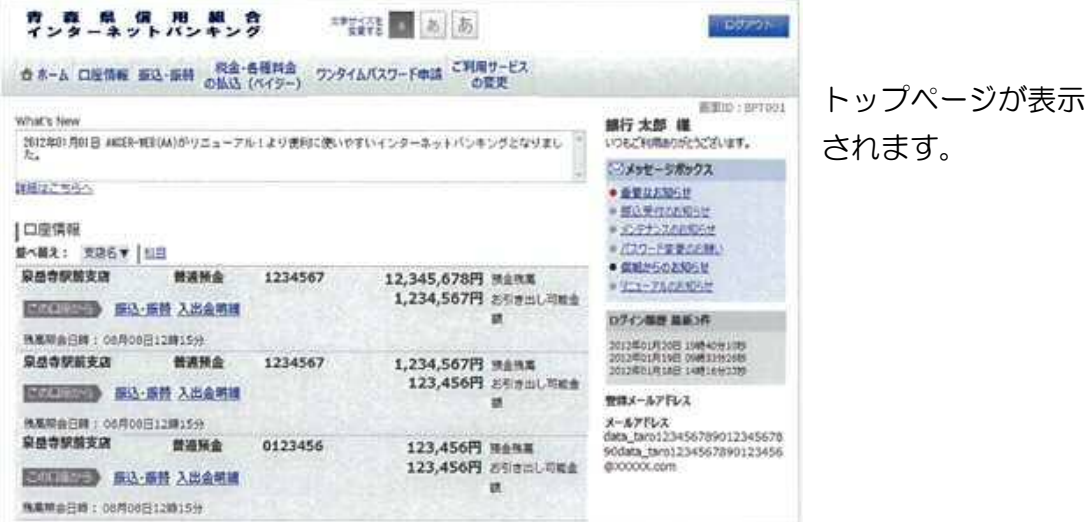

○振込手続

ワンタイムパスワードアプリ設定終了後より、振込手続きが以下の手順へ変更となり ます。

- 手順1 振込先や振込金額等を通常どおり、パソコンのインターネットバンキング画 面にて入力します。
- 手順2 「確認画面」ボタンをクリックします。

を表示します。

- 手順3 携帯電話またはスマートフォン上に「ワンタイムPWアプリを起動して、取 引内容を確認してください」が表示されます。
- 手順4 携帯電話またはスマートフォンの「ワンタイムパスワードアプリ」を起動し、 取引認証画面を表示します。 画面上には「お振込申請日時」、「お振込先」、「お振込先人名」、「お振込金額」

 正しければ、「お取引内容を確認しました。」をクリックして「OK」をクリッ クします。

- 手順5 携帯電話またはスマートフォンに、「本アプリにてお取引は完了しません「O K」を押した後、お取引画面にてお手続きを継続してください。」のメッセー ジを表示します。「OK」をクリックします。
- 手順6 パソコンのインターネットバンキング画面で「確認用パスワード」を入力し て「確定する」ボタンをクリックしてください。

【本件に関するお問い合わせ】 青森県信用組合 事務部 TEL 017-739-7113 受付時間:平日午前9時~午後 5 時